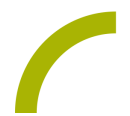

## **Spickzettel:Grid 3 - Ein Schreibfeld hinzufügen und bearbeiten**

Die meisten Felder in Seitensets wie z.B. Super Core sind Schreibfelder, das heißt, dass sie einen Text in das Mitteilungsfenster schreiben. Wir zeigen Ihnen, wie Sie diese Felder erstellen und bearbeiten können.

## **Ein neues Schreibfeld anlegen**

Wählen Sie die Seite aus, auf der Sie ein Feld hinzufügen möchten. Gehen Sie dann über die Menüleiste oder **F11** in den Bereich **Seite bearbeiten.** Wählen Sie ein leeres Feld aus. Das Feld erhält nun einen Auswahlrahmen.

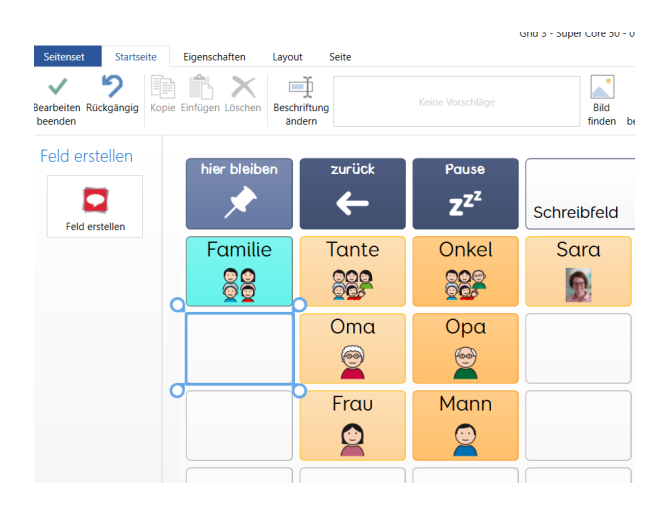

Wählen Sie nun links im Menü **Feld erstellen** oder drücken Sie **Enter.** Es öffnet sich ein neues Fenster mit den verfügbaren Befehlen. Doppelklicken Sie auf **Schreiben** oder bestätigen Sie mit **OK**.

Feld erstellen

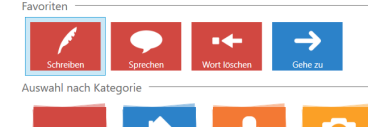

Im Menü können Sie nun den gewünschten Text entweder direkt in das Feld oder in das Menü **Schreiben** am linken Bildschirmrand eintippen. Dass der Text in dem Feld derselbe ist wie im Schreibfeld, ist standardmäßig eingestellt, ebenso wie **Felderbeschriftung** auf **An**. Wenn der Text, der im Schreibfeld angezeigt wird, abweichend von der Felderbeschriftung sein soll, stellen Sie den Regler auf **Aus** und geben den abweichenden Text in das darunterlegende Kästchen ein.

Zum Text passende Symbole werden automatisch vorgeschlagen. Sofern ein passendes Symbol dabei ist, kann es über einen Linksklick ins Feld übernommen werden. Weitere Symbole und Bilder können über **F3** oder über **Bild finden** hinzugefügt werden.

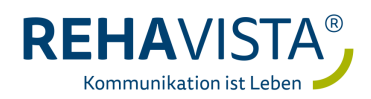

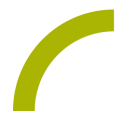

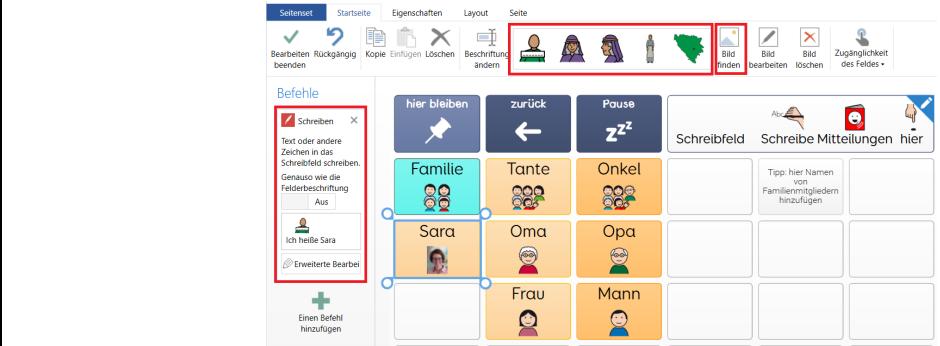

Sie können nun weitere Felder hinzufügen oder bearbeiten. Wenn Sie mit der Bearbeitung fertig sind, drücken Sie **F11** oder wählen Sie oben links **Bearbeiten beenden**. Wählen Sie im nächsten Fenster **Ja**, um Ihre Änderungen im Seitenset zu speichern.

## **Ein vorhandenes Feld bearbeiten**

Wählen Sie die Seite aus, auf der Sie ein Feld hinzufügen möchten. Gehen Sie dann über die Menüleiste oder **F11** in den Bereich **Seite bearbeiten** und wählen das zu bearbeitende Feld aus.

Die Beschriftung lässt sich auf verschiedene Arten ändern:

- durch Drücken von **F2,**
- durch Auswählen von **Beschriftung ändern** im Menü oben,
- durch einen Rechtsklick auf das Feld und dann einen Linksklick auf **Beschriftung ändern** oder
- durch Änderung des Textes innerhalb des Befehls links im Menü.

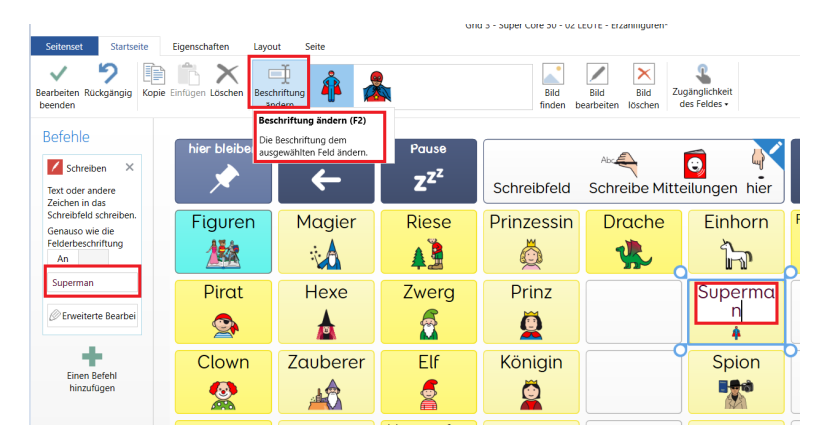

Sie können nun weitere Felder hinzufügen oder bearbeiten. Wenn Sie mit der Bearbeitung fertig sind, drücken Sie **F11** oder wählen Sie oben links **Bearbeiten beenden**. Wählen Sie im nächsten Fenster **Ja**, um Ihre Änderungen im Seitenset zu speichern.

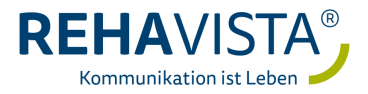